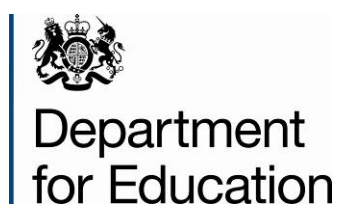

# **Special educational needs survey 2016**

**SEN2 COLLECT guide for local authorities**

**December 2015**

# **Contents**

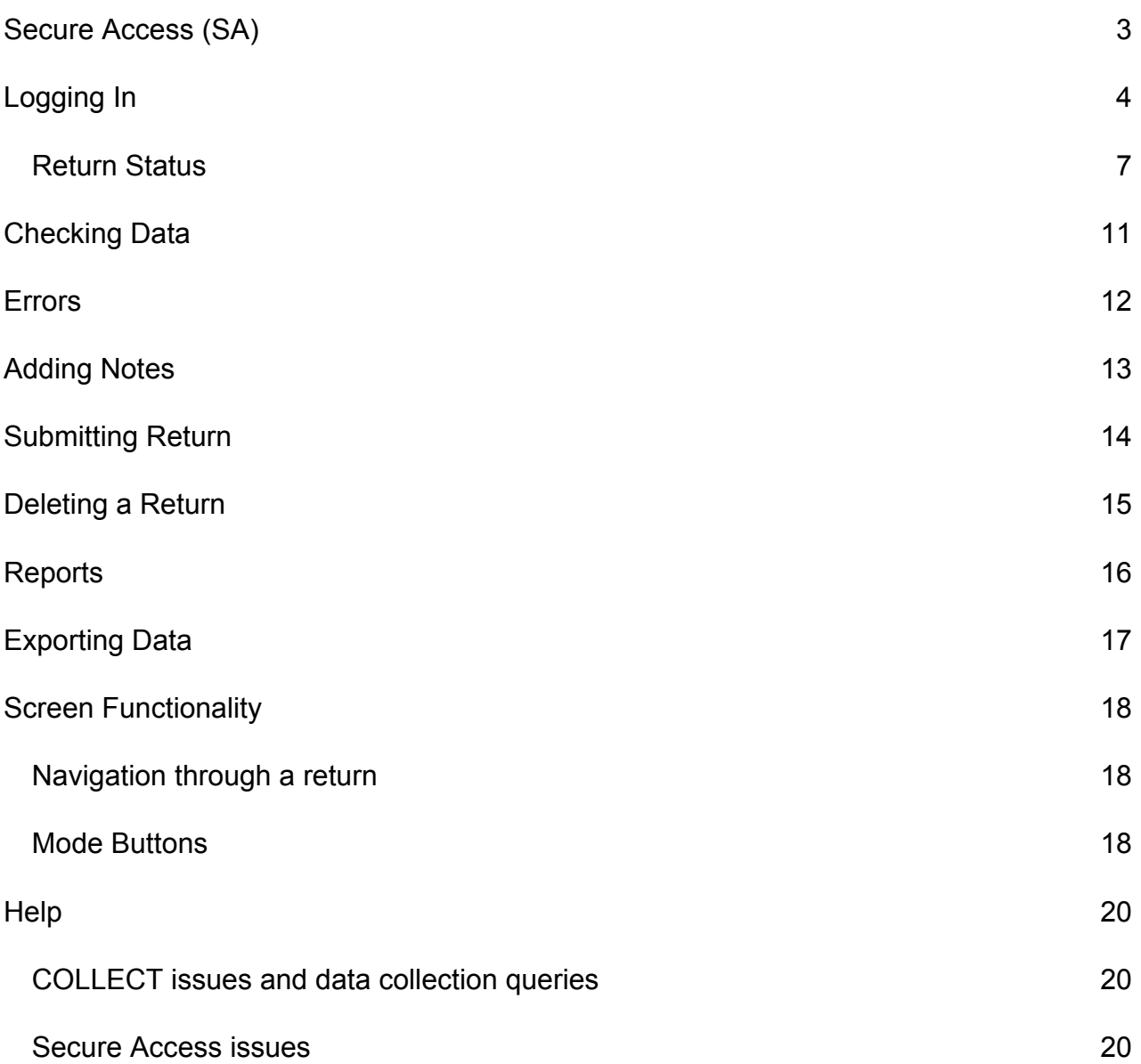

## <span id="page-2-0"></span>**Secure Access (SA)**

Access to COLLECT is through the Department's [Secure Access System](https://sa.education.gov.uk/) (SA)

To access Secure Access existing users will need their COLLECT username and password.

If you are a new user and require access or have forgotten your username and password to COLLECT, you will need to speak to your Approver. Full Secure Access guidance is published on the [Secure Access Website.](https://www.education.gov.uk/researchandstatistics/datatdatam/secureaccess)

**Please note:** Although some of the screenshots in the guide refer to pre 2016 the process of logging on to SA and completing the return on COLLECT have remained unchanged.

## <span id="page-3-0"></span>**Logging In**

To access Secure Access existing users will need their username and password.

Insert your username and password and click to agree to the terms of use.

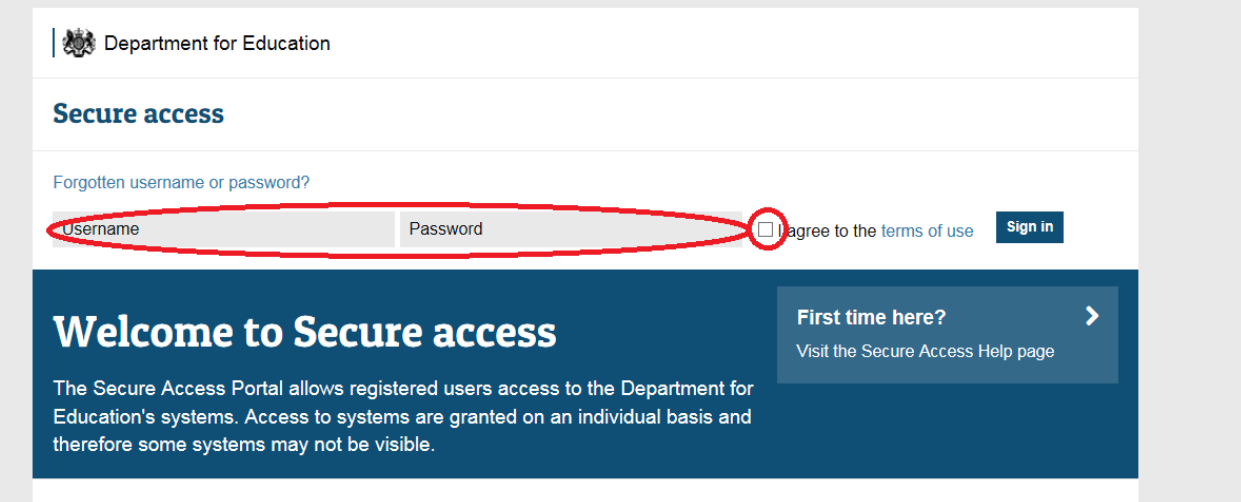

If you are a new user and require access to COLLECT, you will need to speak to your Approver. Full Secure Access guidance is published on the [Secure Access Website.](https://www.education.gov.uk/researchandstatistics/datatdatam/secureaccess)

Once you have logged in you will see the link for COLLECT, click on this link highlighted below.

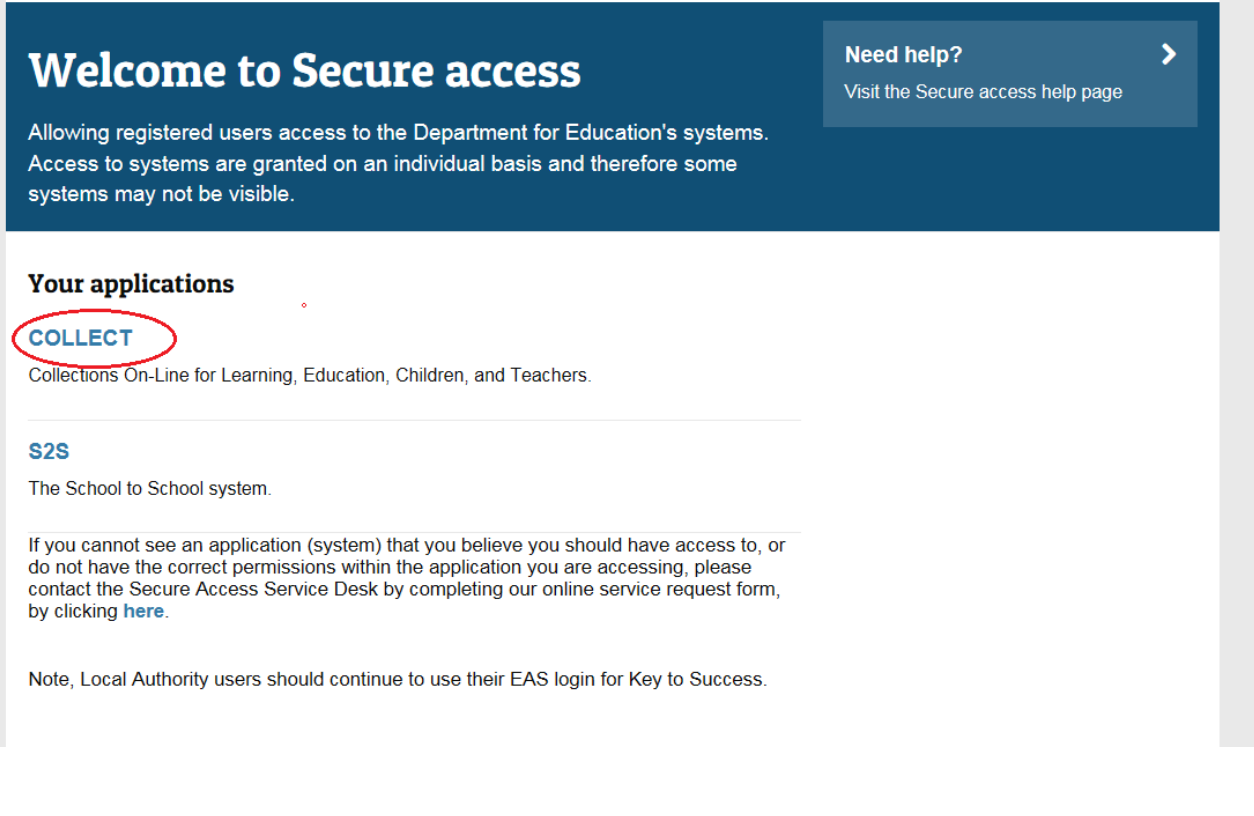

You will be taken into the COLLECT portal. Click Continue to proceed.

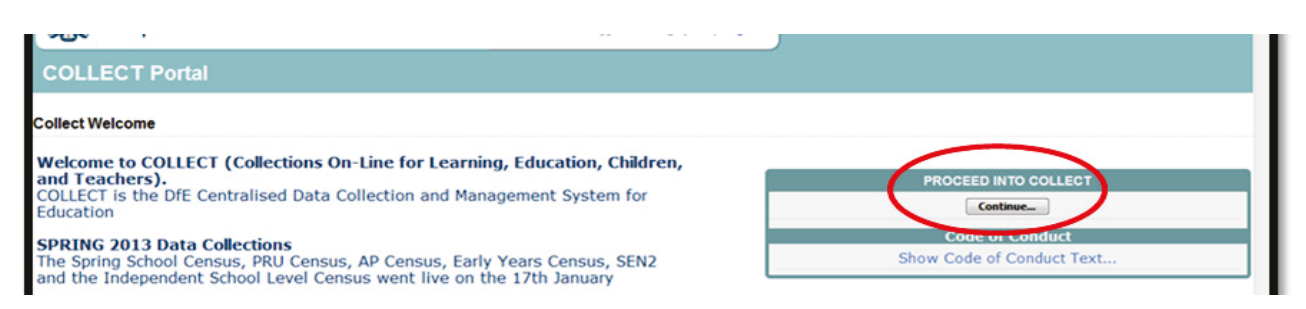

If you are bounced back to your homepage at this point please check that you are not trying to access the site from a link within an e-mail. Please copy and paste the address into the address bar then save it to your favourites.

Please follow the steps below to add the web addresses to your trusted sites

Go into the **'Tools'** menu option at the top of the screen.

Select **'Internet Options'** from the drop down menu. Select '**Security'** from the option buttons, Selected '**Trusted Sites**', Select '**Sites**', Then select '**Add**' and type the following into the text box:

https://collectdata.education.gov.uk

Then select ok and ok. Please check that the secure access site is also in the trusted sites

The addresses should appear in the large box

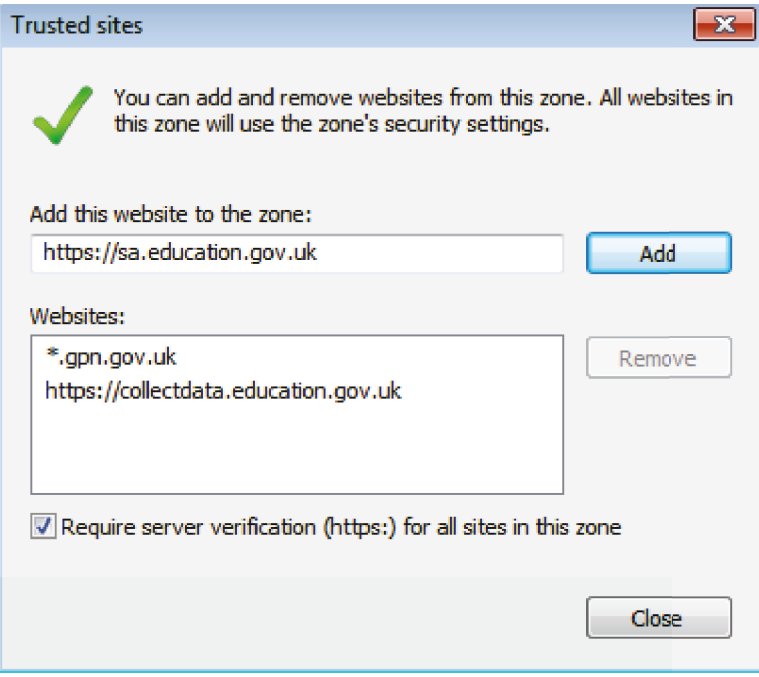

### **COLLECT Portal**

Select the collection by clicking on the collection name to highlight it (if there is only one it will be automatically highlighted) and then click on the 'Select Data Collection' button to open it.

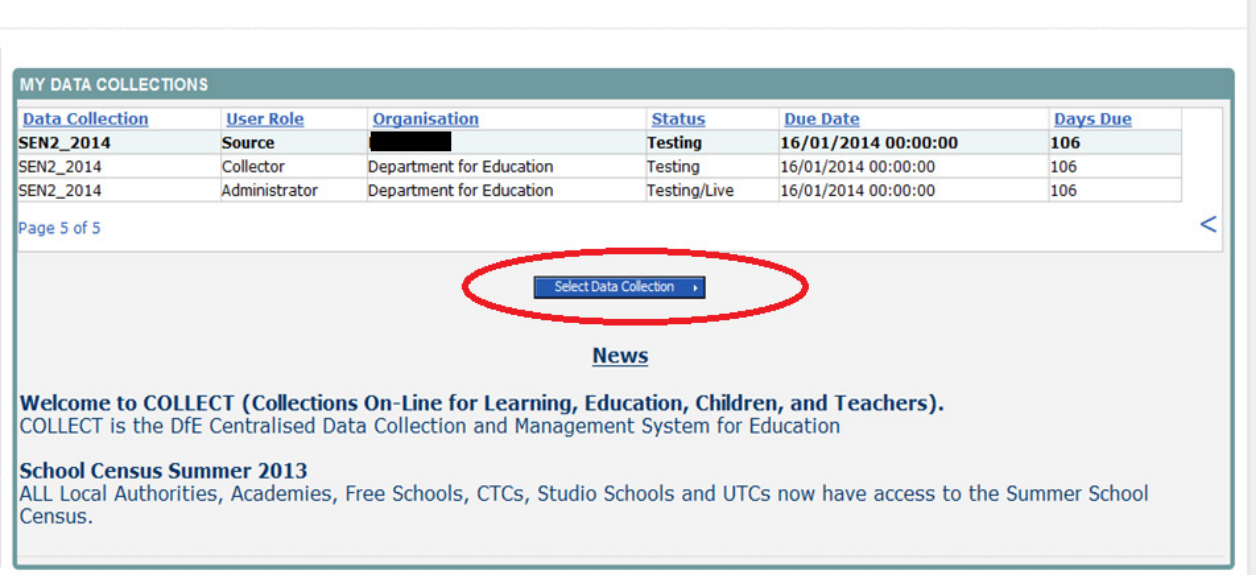

Select the collection by clicking on the collection name to highlight it (if there is only one it will be automatically highlighted) and then click on the '**Select Data Collection'** button to open it.

The Source data return screen will be displayed

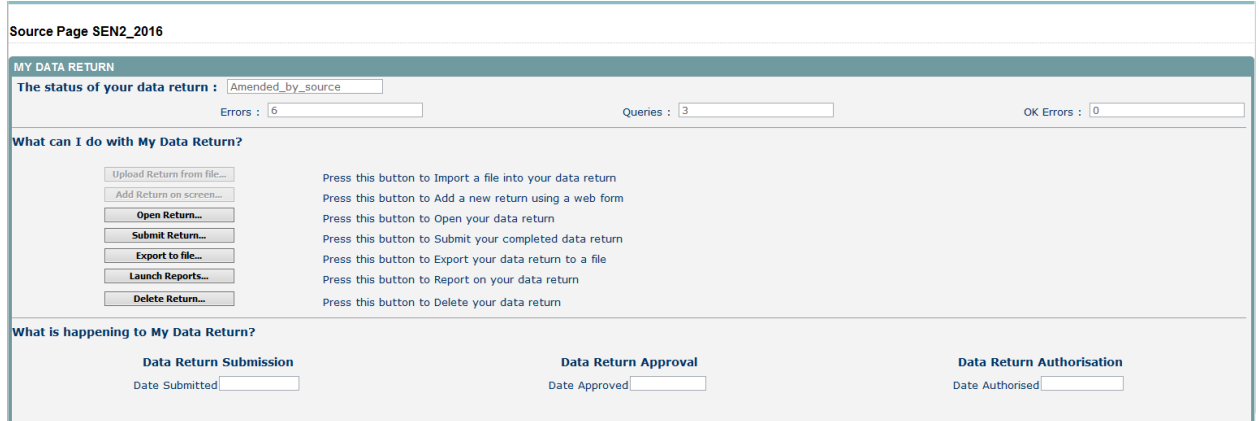

The screen is divided into three main sections:

- Return Status;
- Return Management;
- Return Progress.

#### <span id="page-6-0"></span>**Return Status**

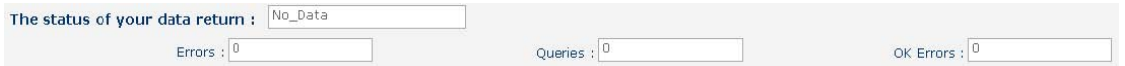

This shows the current status of the return and a breakdown of the errors within it. All information is read only. In the example above no return data has been added so the status reads 'No\_Data'

The valid status values are:

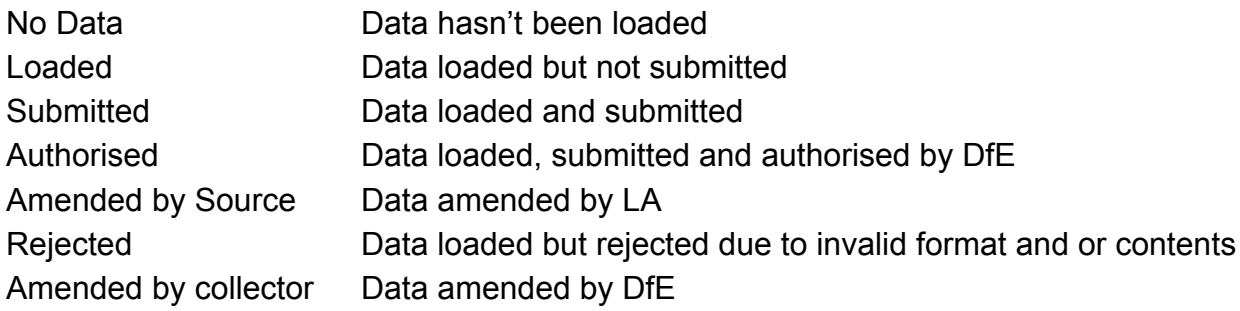

#### **Return Management**

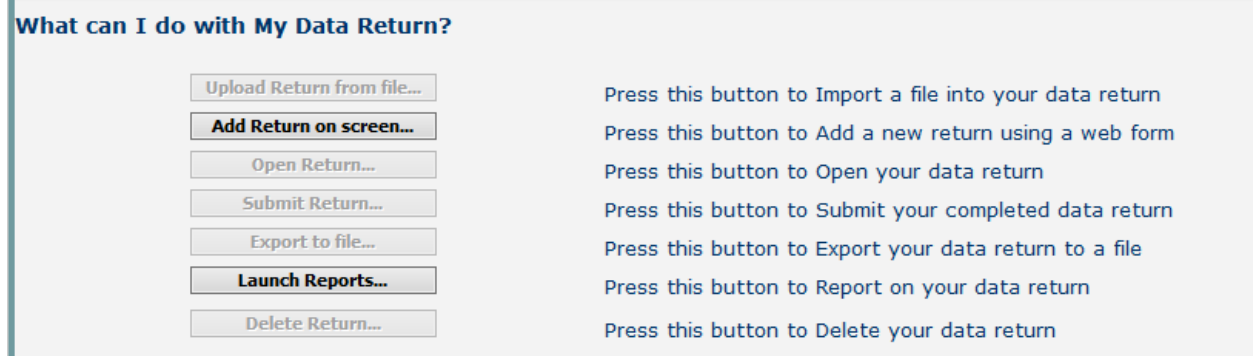

This provides a set of functions that can be used to manage the return. Those with bold text and highlighted borders are available. The availability of the functions is dictated by the status of the return.

#### **Return Progress**

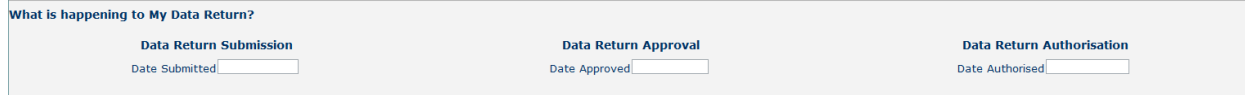

This shows the dates on which the return completed the three process milestones. This section is completed automatically as the return progresses through the workflow process.

# **Adding a Return**

Click on the 'Add Return on Screen' button.

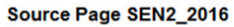

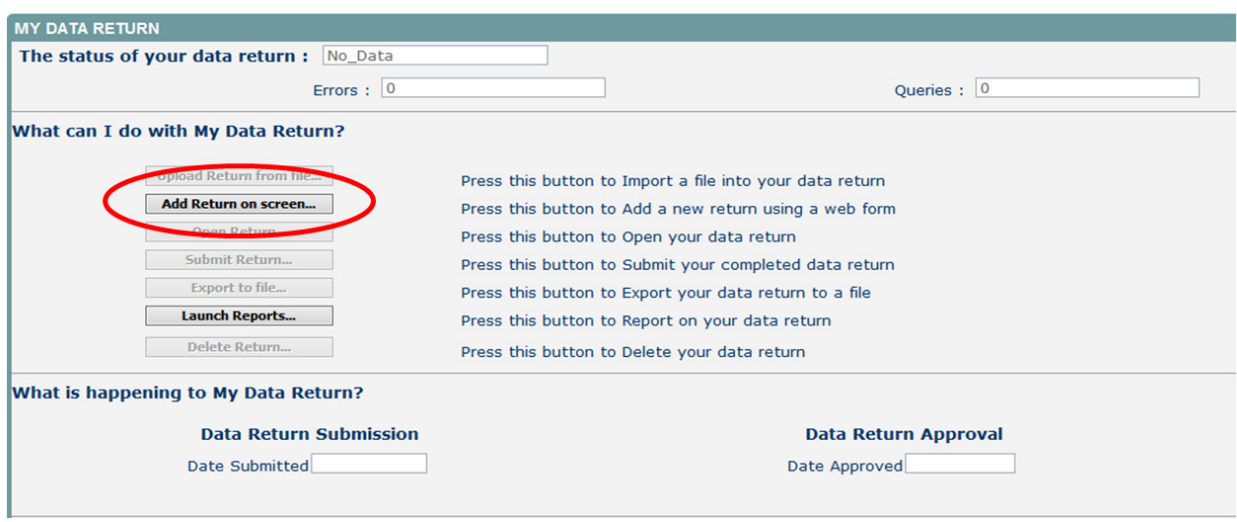

The next screen to appear is the SEN2 web form. You will need to enter the information in each field then click 'Save'.

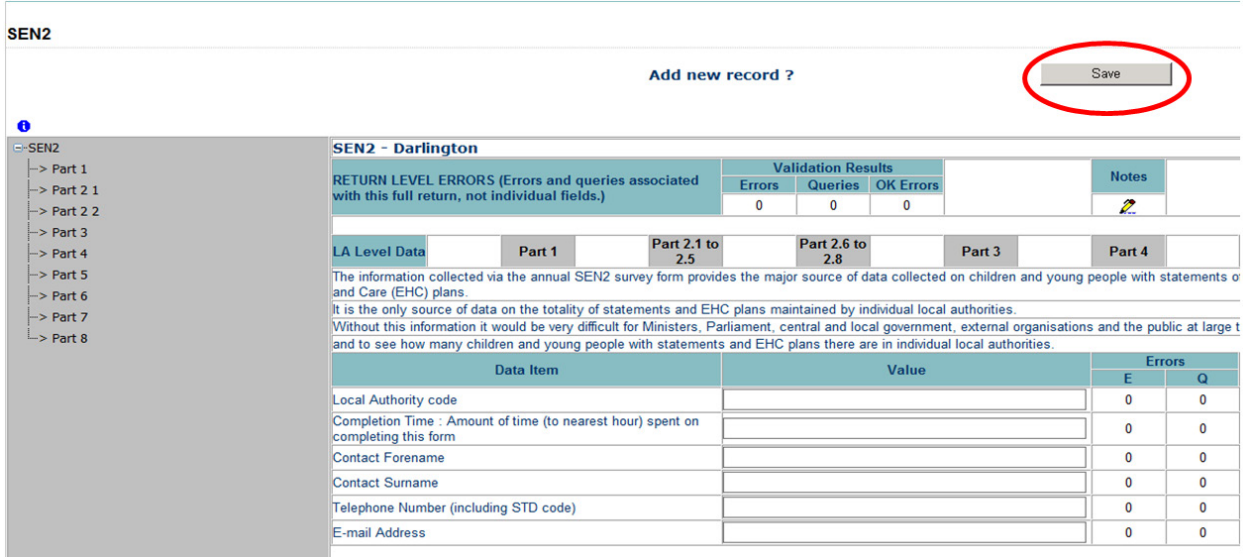

Once the contact details have been completed and saved you can then move on to enter the data in Part 1 of the form. To navigate to Part 1, click on the tab.

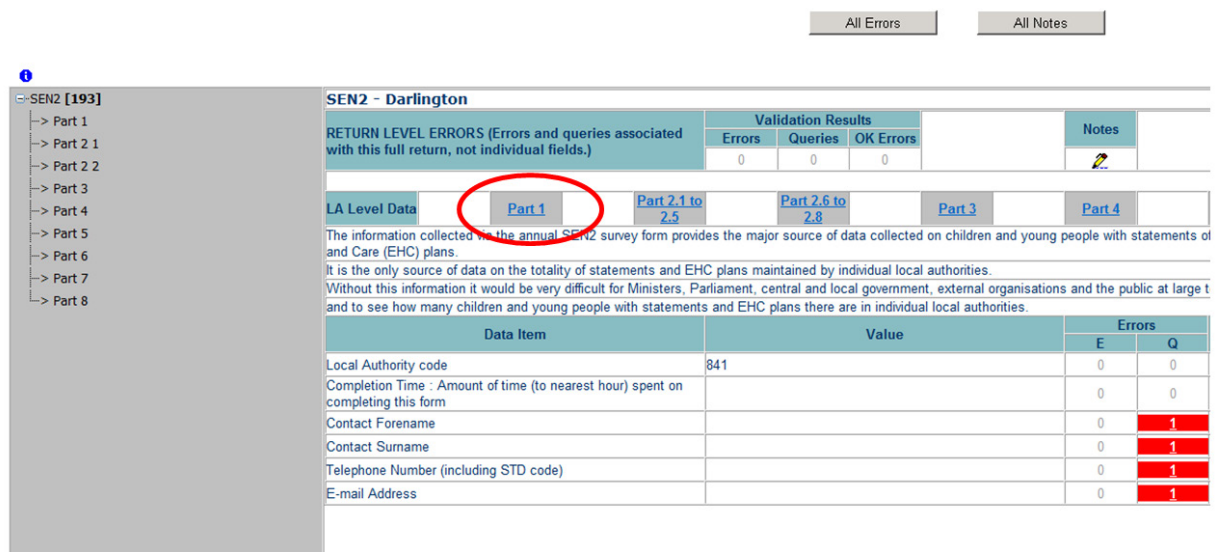

To continue you will need to click 'Edit' then enter your data.

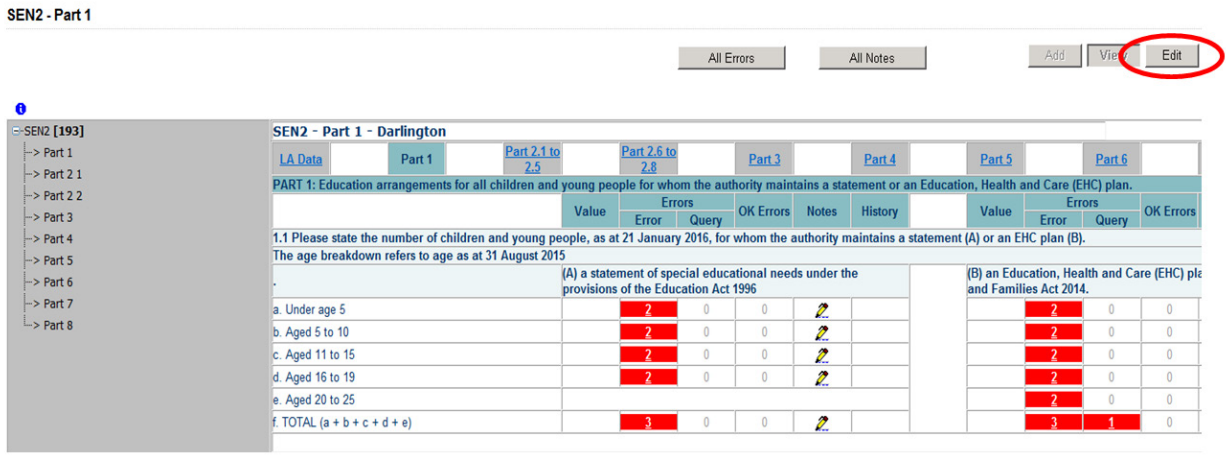

Once all the sections within Part 1 have been completed move on to part 2.1 to 2.5 by clicking the Part 2.1 to 2.5 tab. As in Part 1 you will need to click 'Edit' before entering data into the fields.

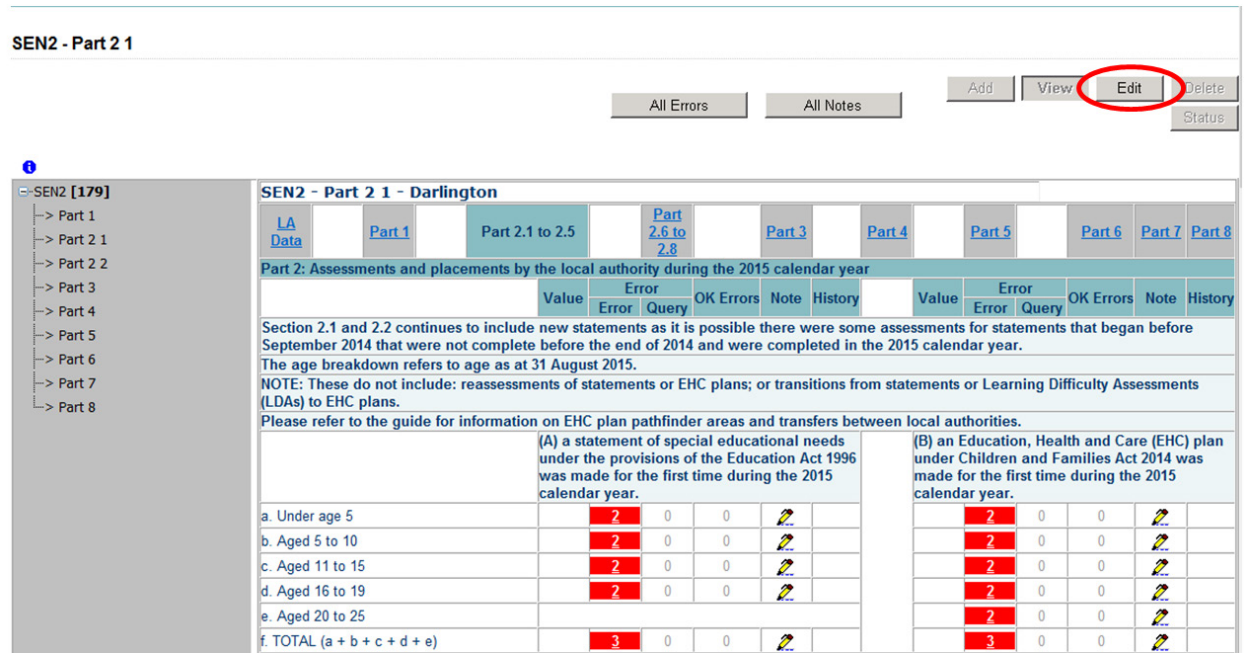

Continue through the return, completing all sections up to and including Part 8.

# <span id="page-10-0"></span>**Checking Data**

COLLECT will highlight to the user any values outside the expected parameters by producing a red box next to that field, users can navigate to an error by clicking 'All Errors'. If there are no errors on your return please proceed to submitting return.

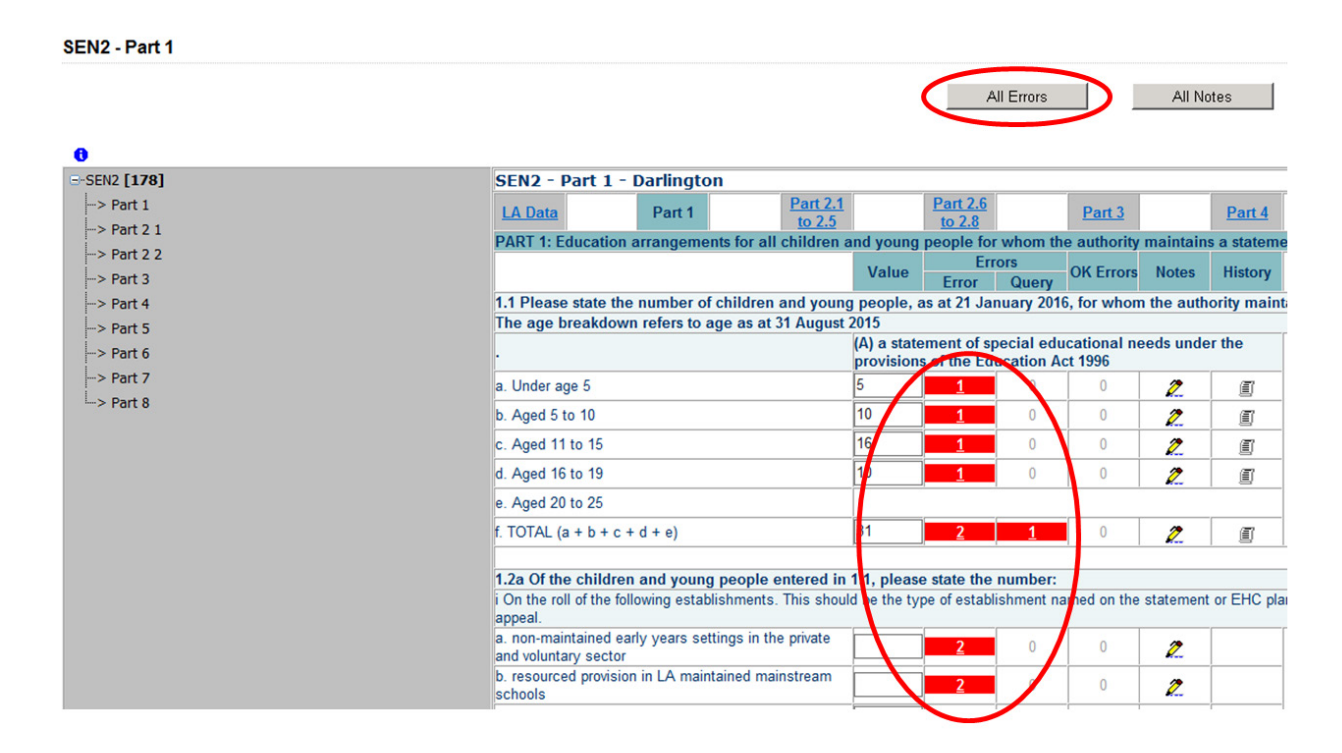

Once the user has clicked the 'All Errors' button they will be taken to the error report, shown below. A user can view details of a particular error, by clicking on the 'Details' button.

#### Blade Error Report - SEN2\_2016

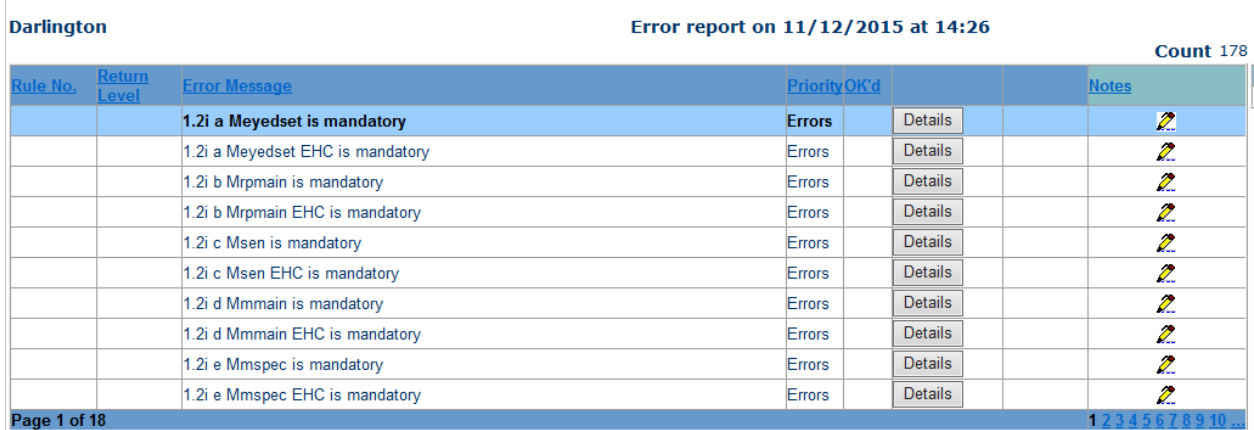

#### <span id="page-11-0"></span>**Errors**

Once the user has clicked the 'Details' button they will see the details appear on the right hand side of the screen. The user can then navigate to an error by clicking on the 'Value' of an error, which will take them to the section of the return where that error is occurring.

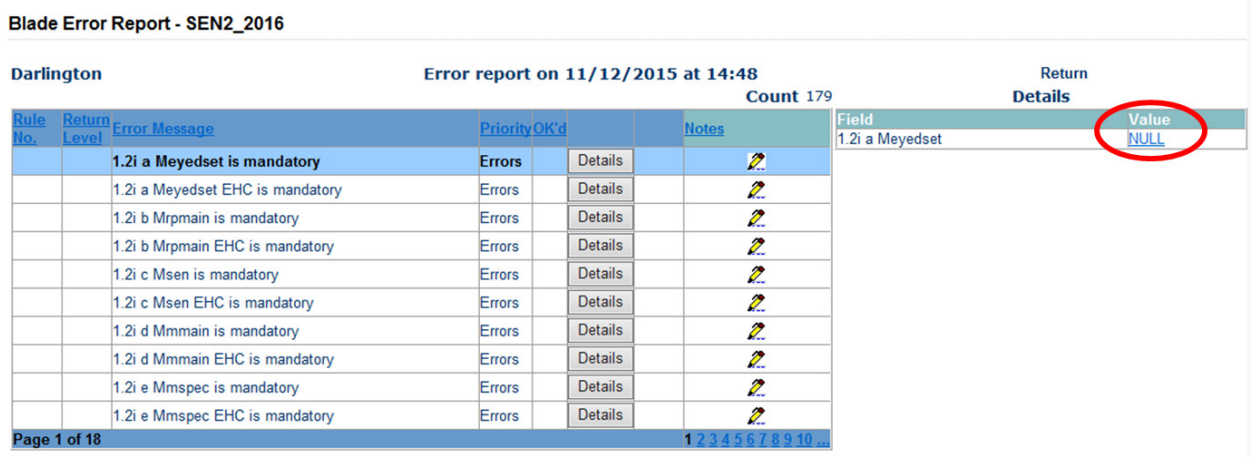

A user can then amend the data by clicking the edit button or if the data is correct then a user can add notes against the relevant data items.

## <span id="page-12-0"></span>**Adding Notes**

Where the data supplied is correct, a user can add notes against data items to provide information as to why the data is outside the expected parameters. This is done by selecting the note icon (pencil) on the return screen.

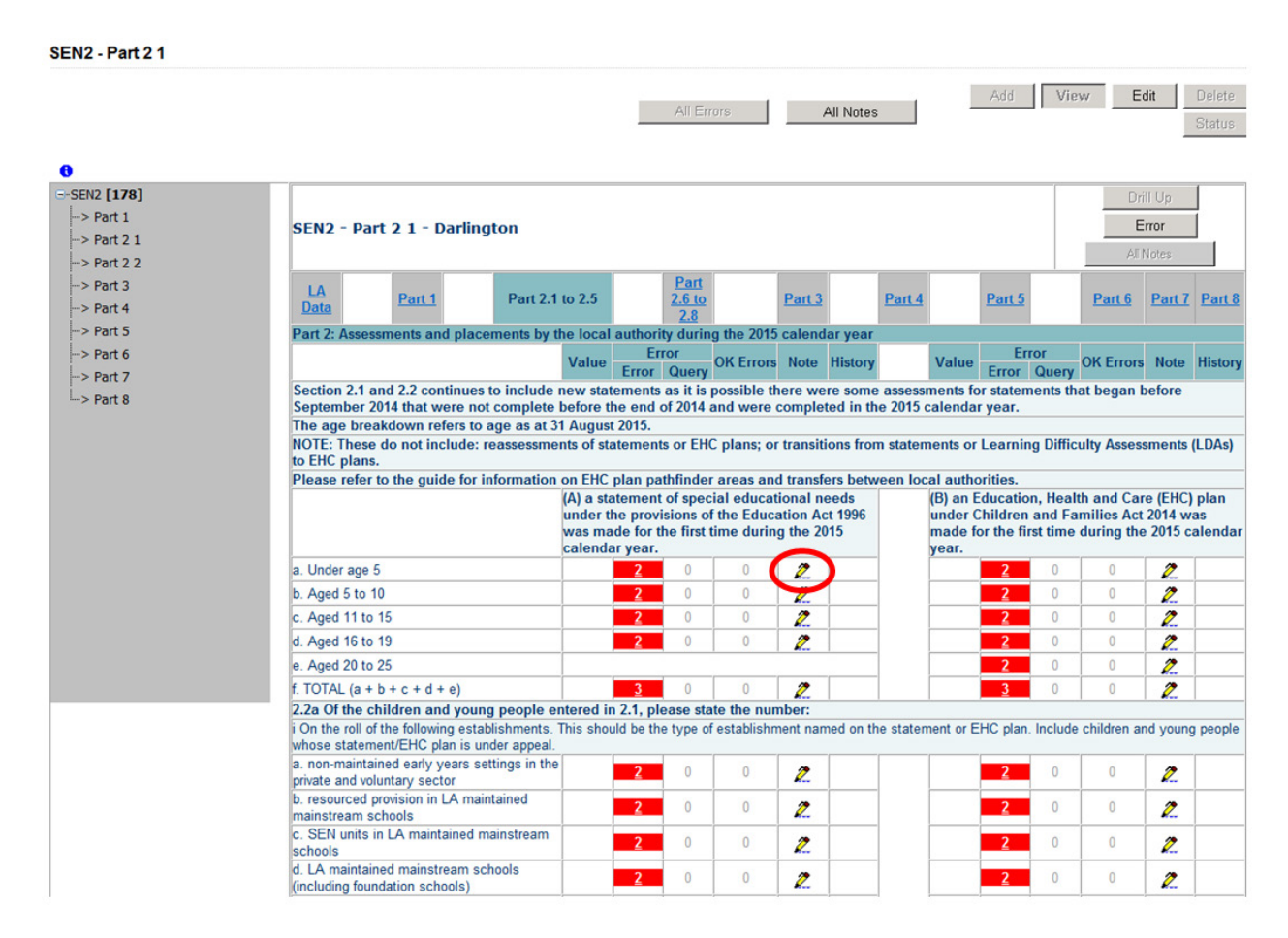

To add a note to an error or query click on 'Add New Note' button and add a valid explanation as to why the error cannot be rectified. Please make sure that any notes are as comprehensive as possible.

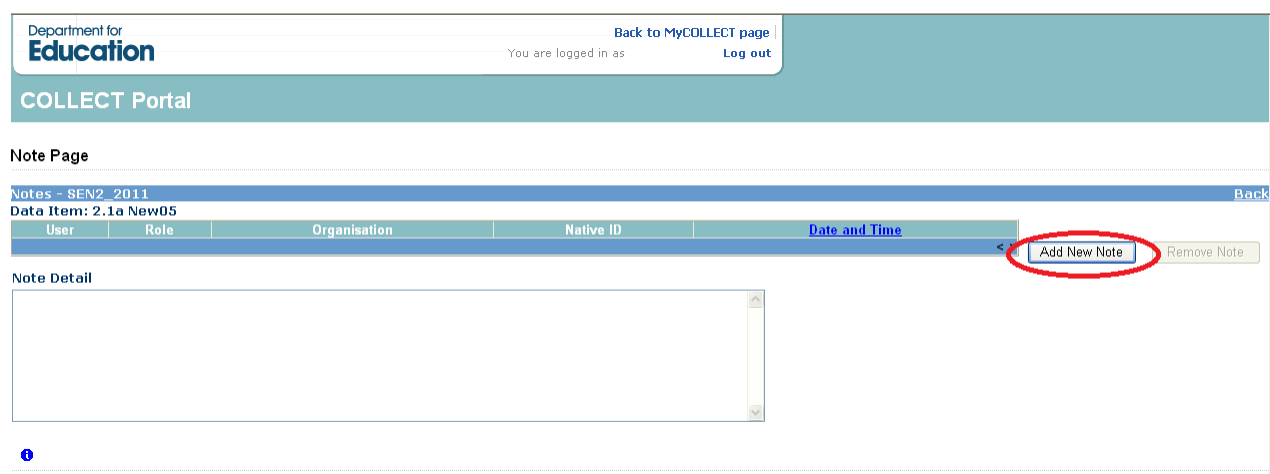

# <span id="page-13-0"></span>**Submitting Return**

Once you are satisfied with the quality of the data select 'Submit Return'. This indicates to the DfE that your return is complete.

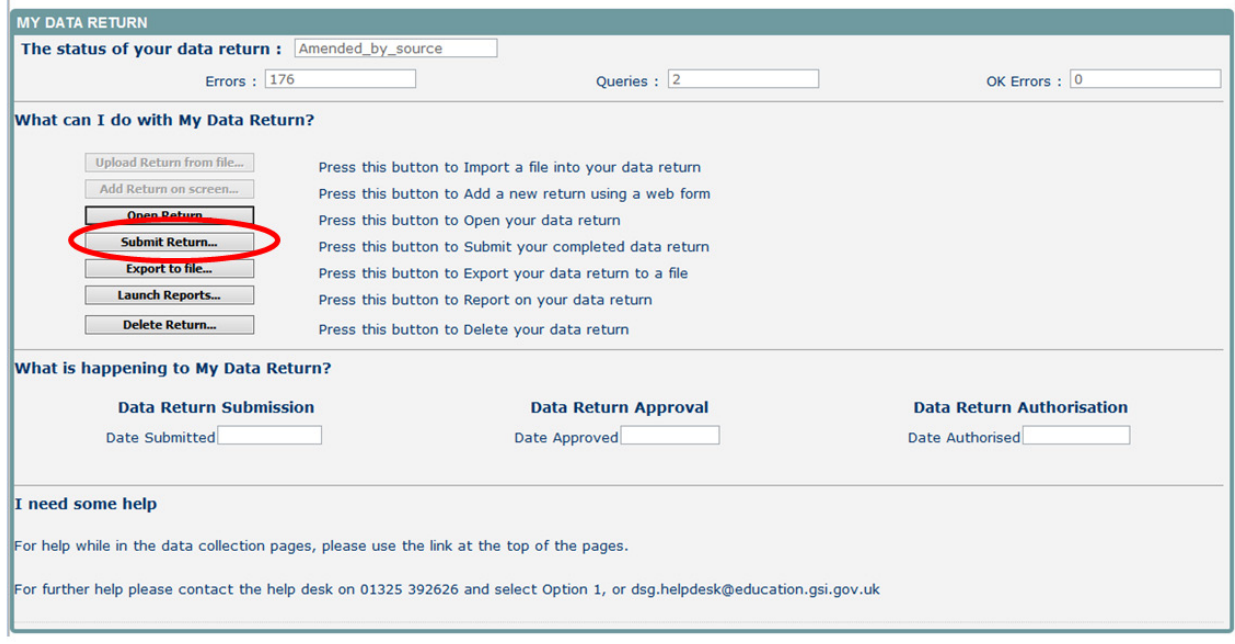

# <span id="page-14-0"></span>**Deleting a Return**

If you need to delete your return, you can do this by selecting the Delete Return option. All of the data you have entered will be deleted and the status of your return will then be set back to No\_Data.

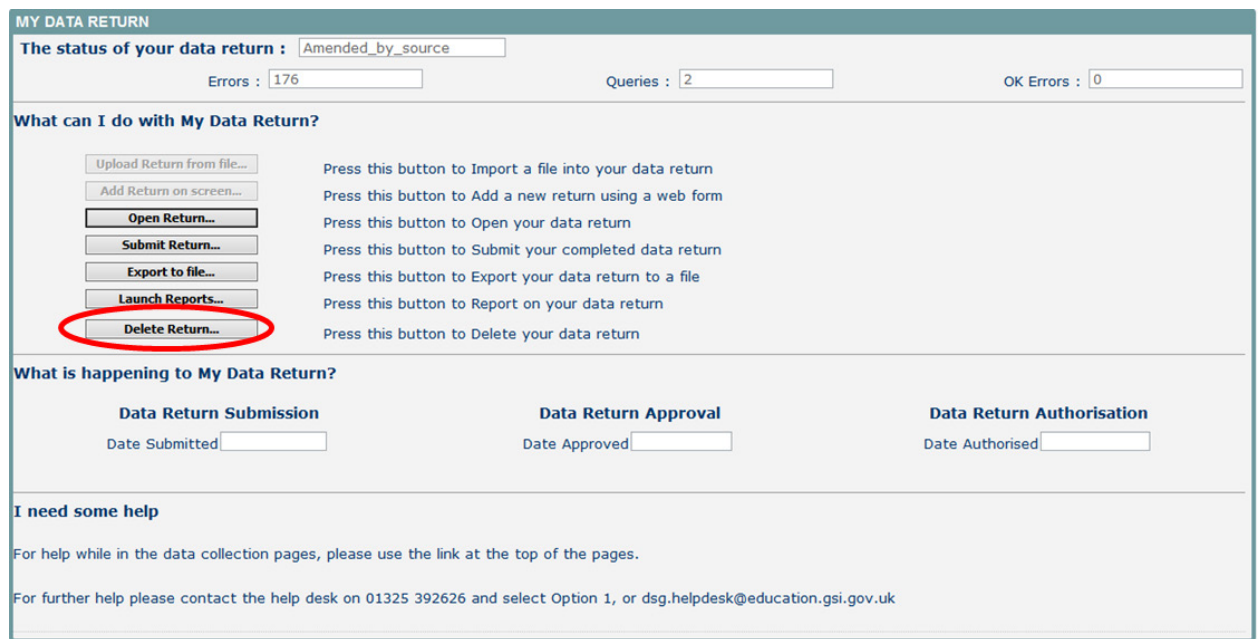

If you select the 'Delete Return' option, you will be presented with the following confirmation

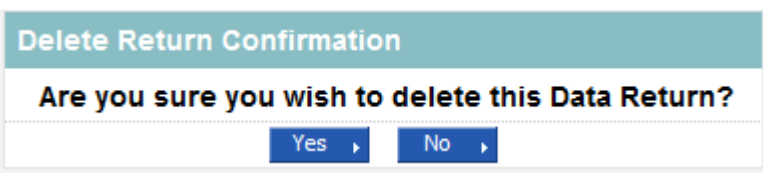

If you select 'Yes', the return will be deleted. If you selected the 'Delete Return' option in error and/or wish to return to the 'My Data Return' section in COLLECT, then select 'No'.

# <span id="page-15-0"></span>**Reports**

No reports are available for this data collection.

#### <span id="page-16-0"></span>**Exporting Data**

Once the data has been submitted you can produce an export of the data from COLLECT. An export will show all data submitted in either XML format or CSV (spreadsheet). You can then save a hard copy of the submitted data for reference

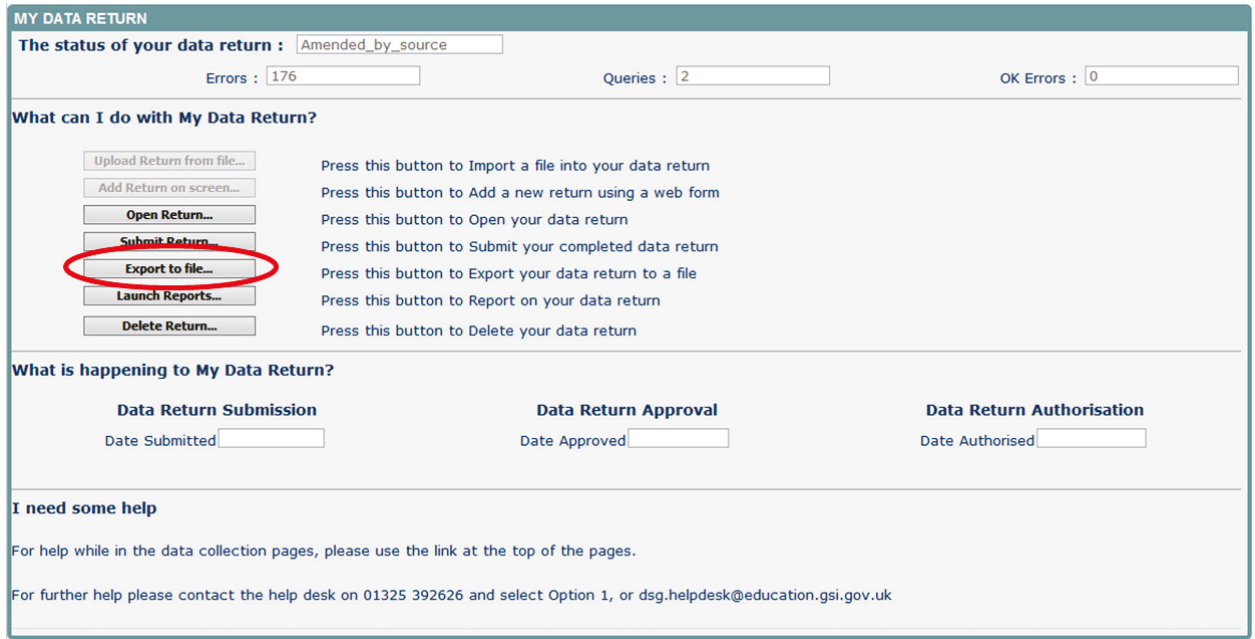

Select the format for the export, either CSV or XML, and then select the **'**Export' button. You will be prompted to save or open the export file. Once this has run you will get an option to open or save the export.

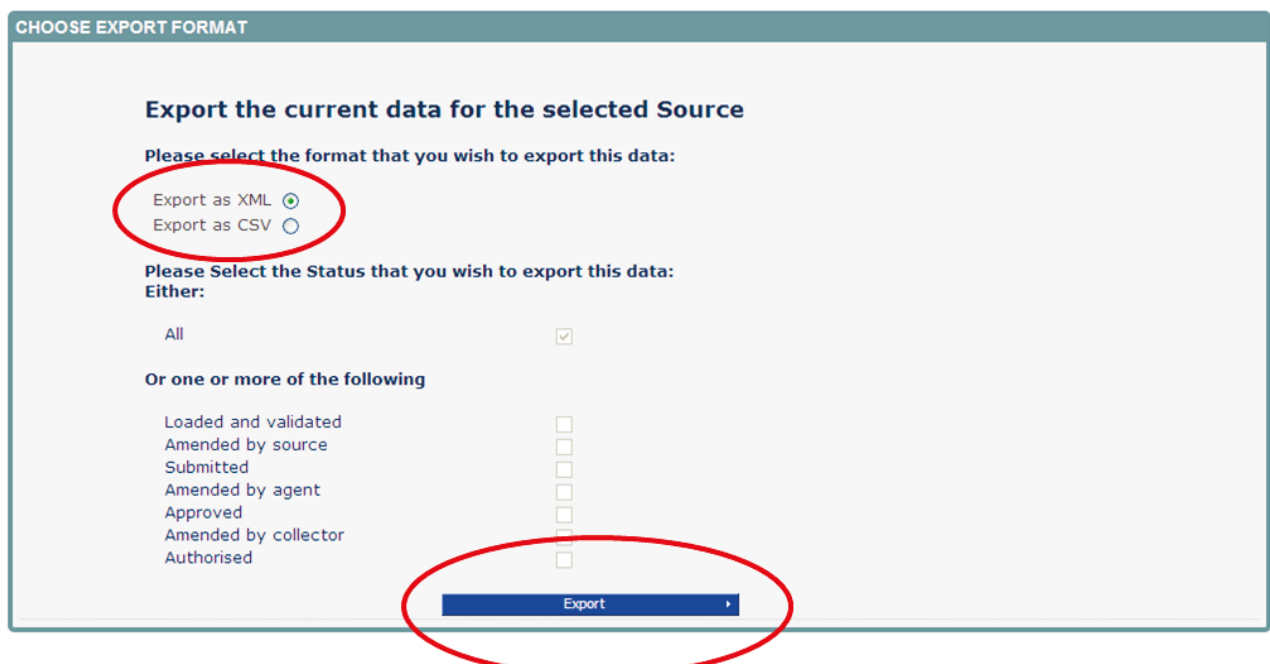

## <span id="page-17-0"></span>**Screen Functionality**

Before viewing the return it is useful to understand some of the basic controls and screen operations.

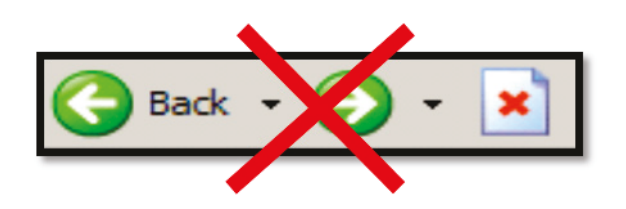

**Don't use the browser buttons!** When in the data collection, unpredictable behaviour may be experienced if you use the back/forward buttons on your web browser's toolbar.

#### <span id="page-17-1"></span>**Navigation through a return**

In addition to directly selecting the links for each section of the return, the left hand menu can also be used to navigate to the different sections within COLLECT.

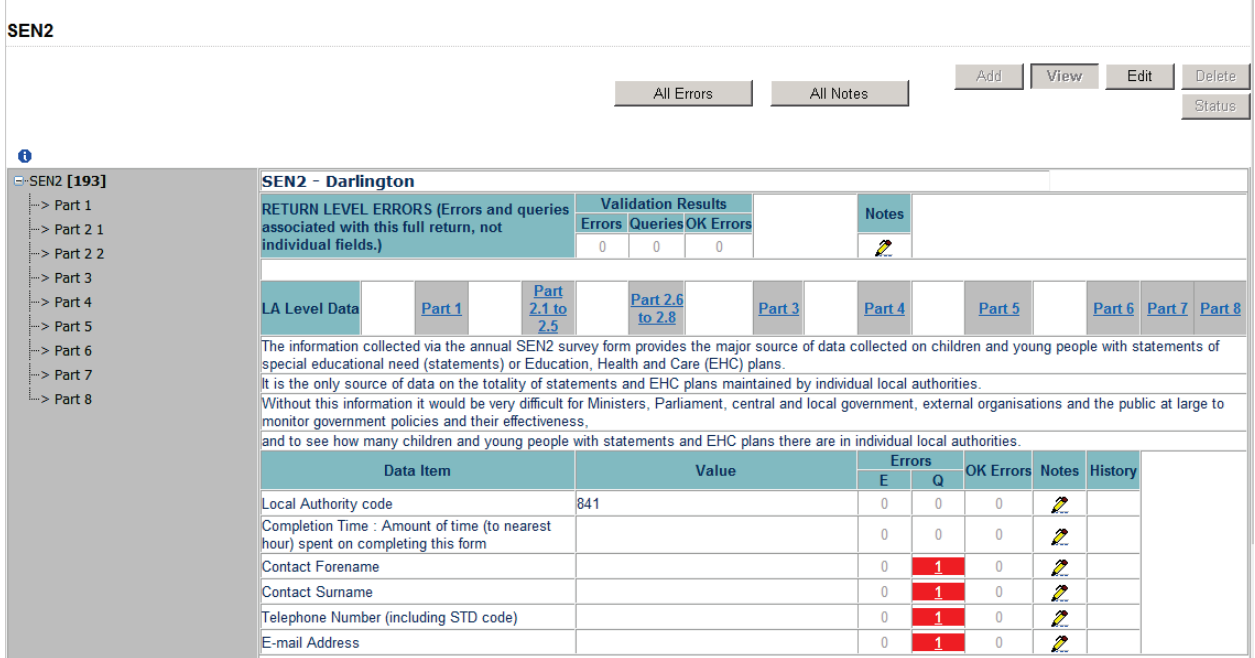

#### <span id="page-17-2"></span>**Mode Buttons**

Those buttons determine which operation mode the data form on screen is in and which operations are available.

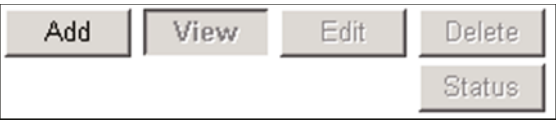

Dark Grey text on sunken button with light border = Active Mode

Black Text on button and highlighted border = Available Mode

Light Grey text on button with light border = Unavailable Mode

#### <span id="page-19-0"></span>**Help**

#### <span id="page-19-1"></span>**COLLECT issues and data collection queries**

If you are experiencing problems with COLLECT or have a data collection query, please submit a [service request form](https://www.education.gov.uk/schools/adminandfinance/schooladmin/ims/datacollections/requestform) to the Education Data Division Helpdesk.

#### <span id="page-19-2"></span>**Secure Access issues**

If you are having problems logging into Secure Access, please refer to the 'Help' section on Secure Access. If you are still unable to resolve your issue, please submit a service [request](https://www.education.gov.uk/researchandstatistics/datatdatam/secureaccess/service-request-form) to the SA service desk.

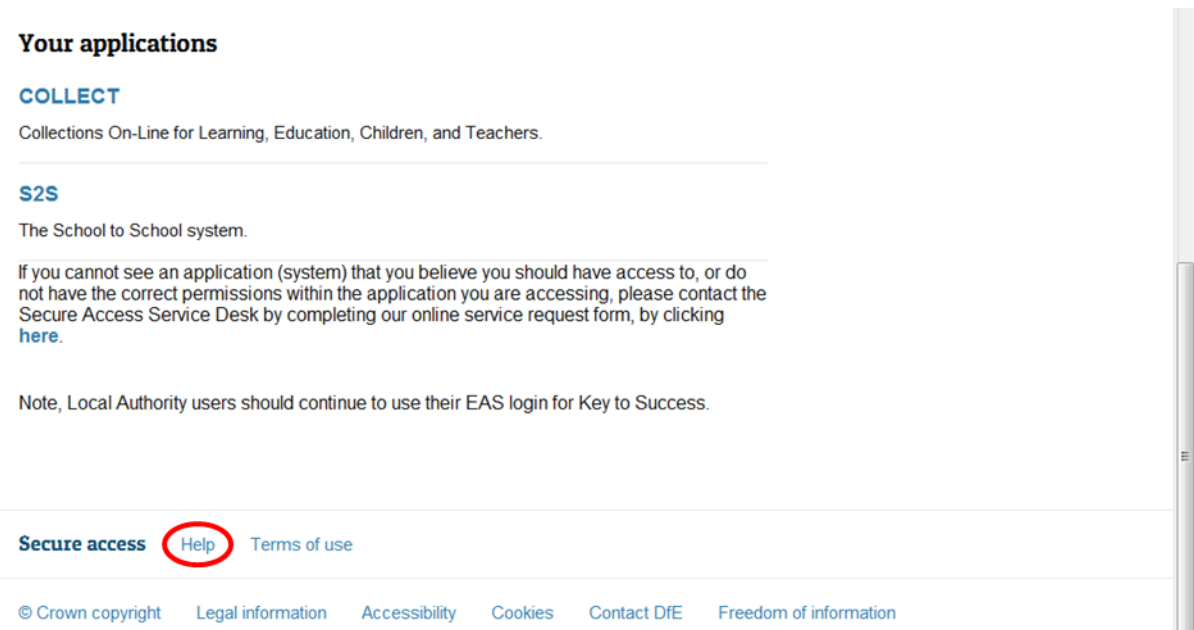

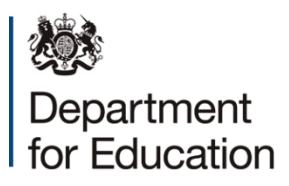

© Crown copyright 2015

This publication (not including logos) is licensed under the terms of the Open Government Licence v3.0 except where otherwise stated. Where we have identified any third party copyright information you will need to obtain permission from the copyright holders concerned.

To view this licence:

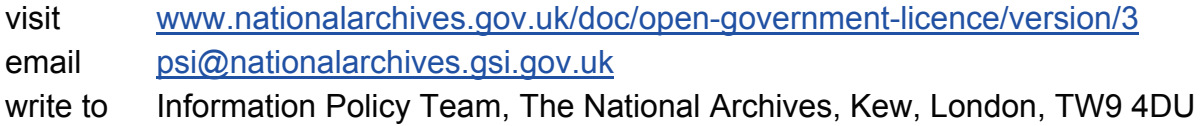

#### About this publication:

enquiries <https://www.education.gov.uk/form/data-collection-request-form> download [www.gov.uk/government/publications](http://www.gov.uk/government/publications) 

Reference: DFE-00322-2015

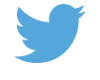

 Follow us on Twitter: [@educationgovuk](http://twitter.com/educationgovuk)

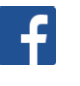

Like us on Facebook: [facebook.com/educationgovuk](http://www.facebook.com/educationgovuk)